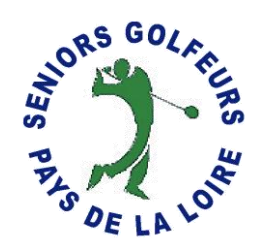

# **Inscription en ligne des joueurs aux compétitions SGPDLL : stableford et greensome**

1 -Allez sur le site SGPDLL

Adresse du site :<https://www.sgpdll.fr/>

Pensez à enregistrer cette adresse dans les favoris de votre navigateur

2 – Cliquez sur ''compétitions'', puis sur ''inscription à une compétition''

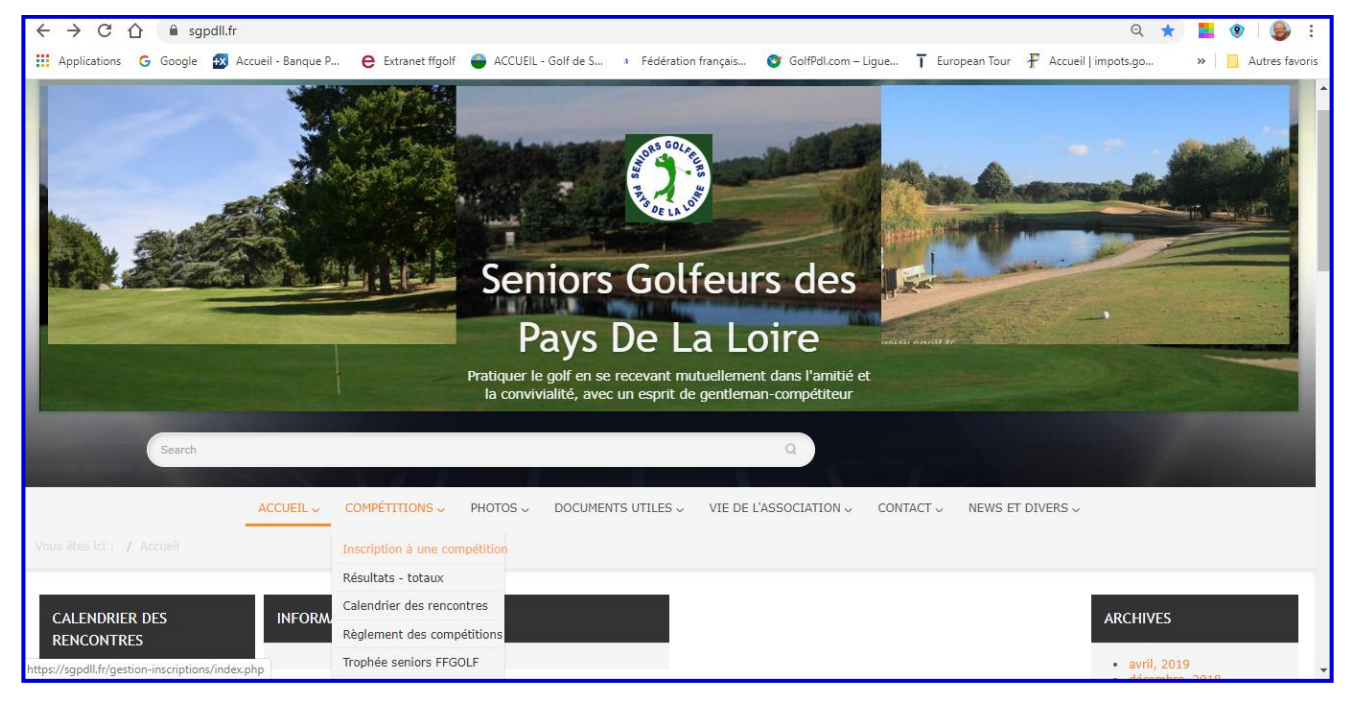

Vous accédez à l'écran ci-dessous

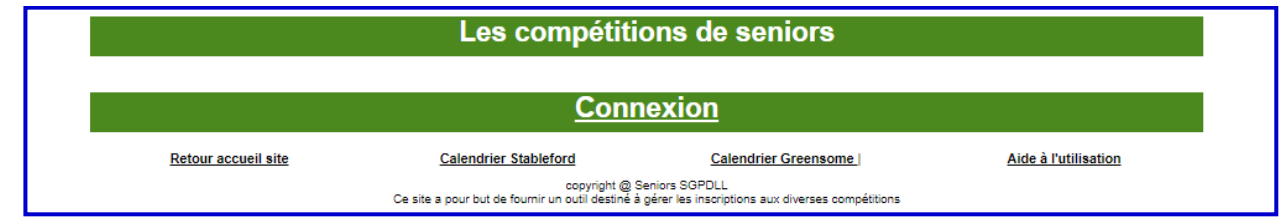

Cliquez sur ''connexion'' (en noir dans le bandeau vert) pour accéder à votre espace privé.

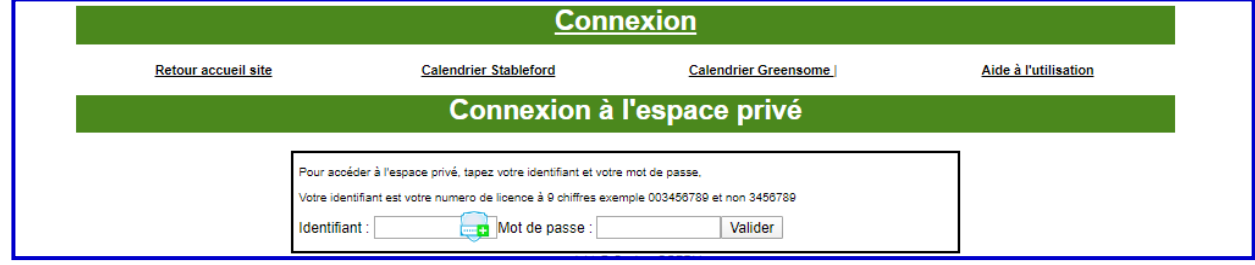

Votre identifiant et votre est votre numéro de licence et votre mot de passe également.

ATTENTION : votre identifiant et votre mot de passe doivent comporter 9 chiffres

- Les numéros de licences commençant par un 5 comportent 9 chiffres
- Pour les numéros de licence commençant par 4 qui ne comportent que 8 chiffres, vous devez les faire précéder d'un 0. (identifiant et mot de passe) o Exemple, N° de licence 43 478 049, inscrivez : 043478049
- Pour les numéros de licence commençant par 3 qui ne comportent que 7 chiffres, vous devez les faire précéder de deux 0. (identifiant et mot de passe)
	- o Exemple, N° de licence 3 478 049, inscrivez : 003478049

Après validation vous accédez à l'écran ci-dessous :

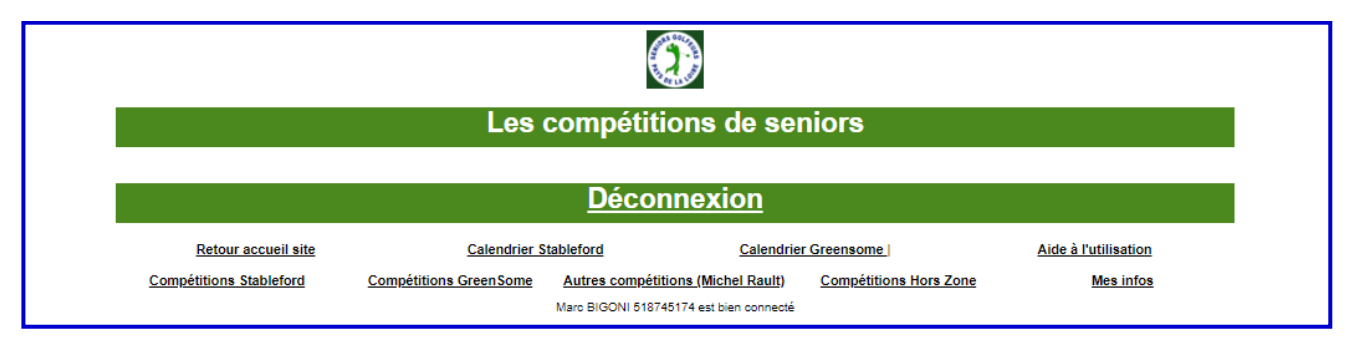

*En cliquant sur aide à l'utilisation, vous retrouverez les informations que je vous donne cidessous.*

## **Inscriptions aux compétitions**

3 options sont possibles:

- **s'inscrire** (possible en général 15 jours avant la compétition)
- **inscriptions terminées** (3 jours avant la compétition), après cette date joindre le délégué qui reçoit ainsi que pour une compétition hors calendrier de votre club
- **inscriptions non ouvertes** (attendre 15 jours avant la compétition)

## **Compétition stableford**

Vous voulez vous inscrire à la prochaine compétition stableford, cliquez sur ''compétition stableford'', l'écran suivant vous indique les quatres prochaines compétition concernant Saint Jean de Monts, pour le moment vous ne pouvez vous inscrire qu'au deux premières.

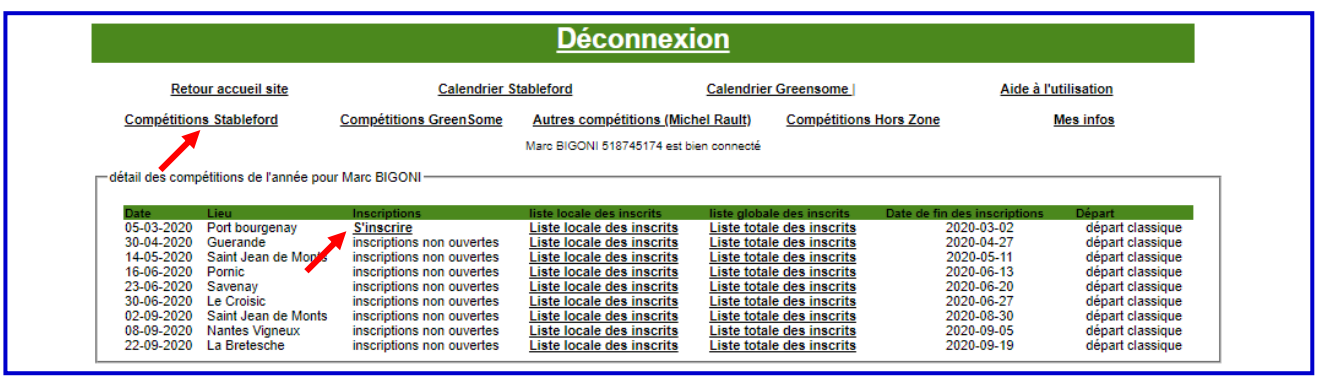

Choisissez la compétition à laquelle vous souhaitez participer (Port Bourgenay, la seule ouverte pour cet exemple), et cliquez sur ''s'inscrire''

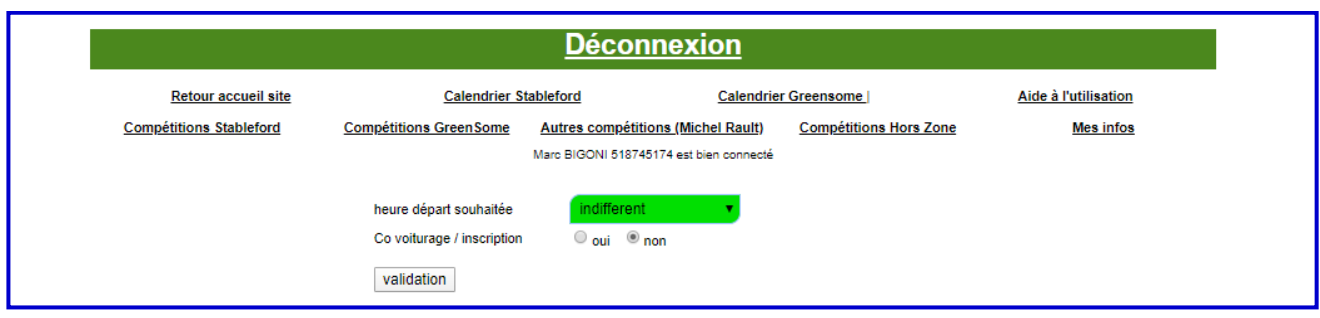

Comme vous le voyez, vous avez la possibilité :

- De choisir votre tranche horaire (en cliquant sur la flèche dans la zone verte, le menu déroulant vous indique les heures à choisir)
- D'indiquer si vous ferez du covoiturage

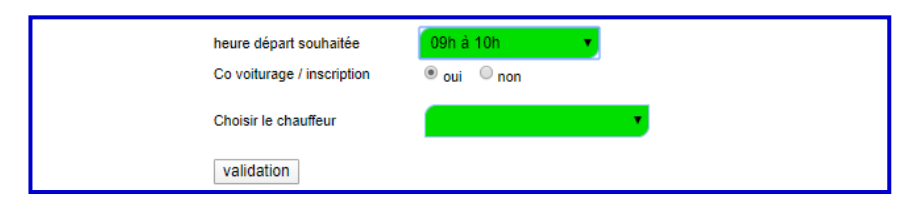

- Dans ce cas, indiquer impérativement le nom du chauffeur avec qui vous ferez du covoiturage (en cliquant sur la zone verte, le menu déroulant vous donne la liste des joueurs de votre club, il vous suffit de cliquer sur le nom de celui qui sera le chauffeur de covoiturage)
	- o *Les autres joueurs qui covoitureront avec vous indiquerons le même nom de chauffeur*
- Après avoir choisi la tranche horaire et l'éventuel covoiturage, vous n'avez plus qu'à valider. Votre inscription sera enregistrée.
- L'écran de confirmation, ci-dessous, s'affiche

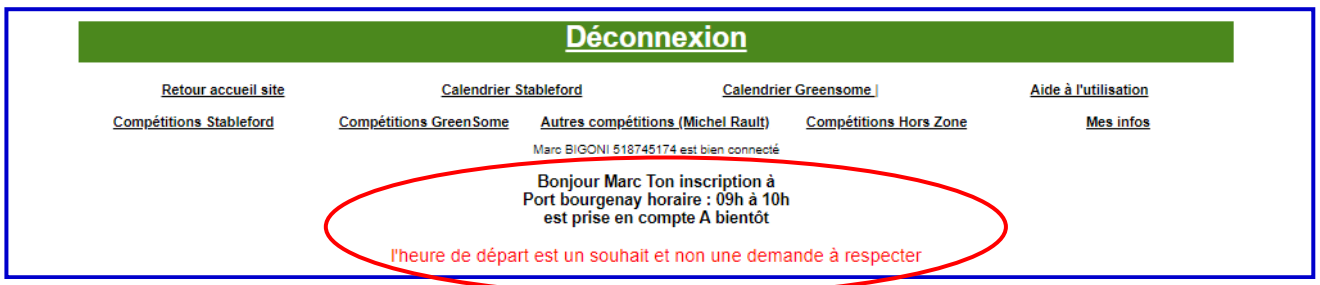

Si vous souhaitez vous désinscrire, il vous suffit de cliquer à nouveau sur ''compétition stableford'', l'écran ci-dessous s'affiche,

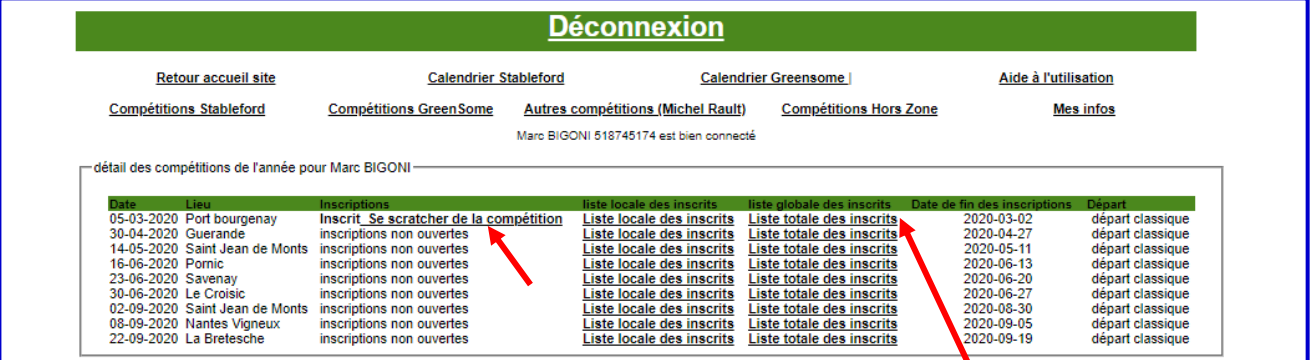

Sur la ligne Port Bourgenay, vous voyez "inscrit" et à coté "se scratcher de la compétition" En cliquant dessus vous vous scratchez de la compétition.

En cliquant sur liste des inscrits, vous aurez la liste des joueurs de votre club déjà inscrits. *(Pour cet exemple, Saint Jean de Monts)*

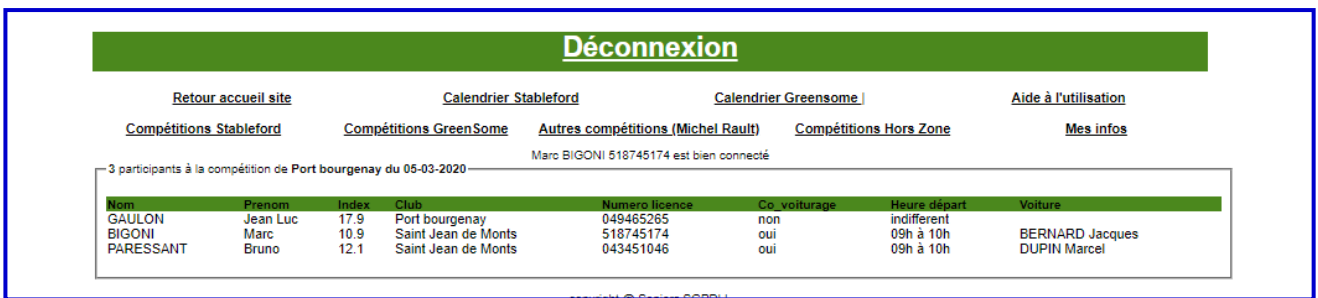

### **Compétitions hors zone**

Si vous souhaitez participer à une compétition hors zone (autre que celles au calendrier de votre club) vous faites la même chose que pour une compétition stableford de votre calendrier.

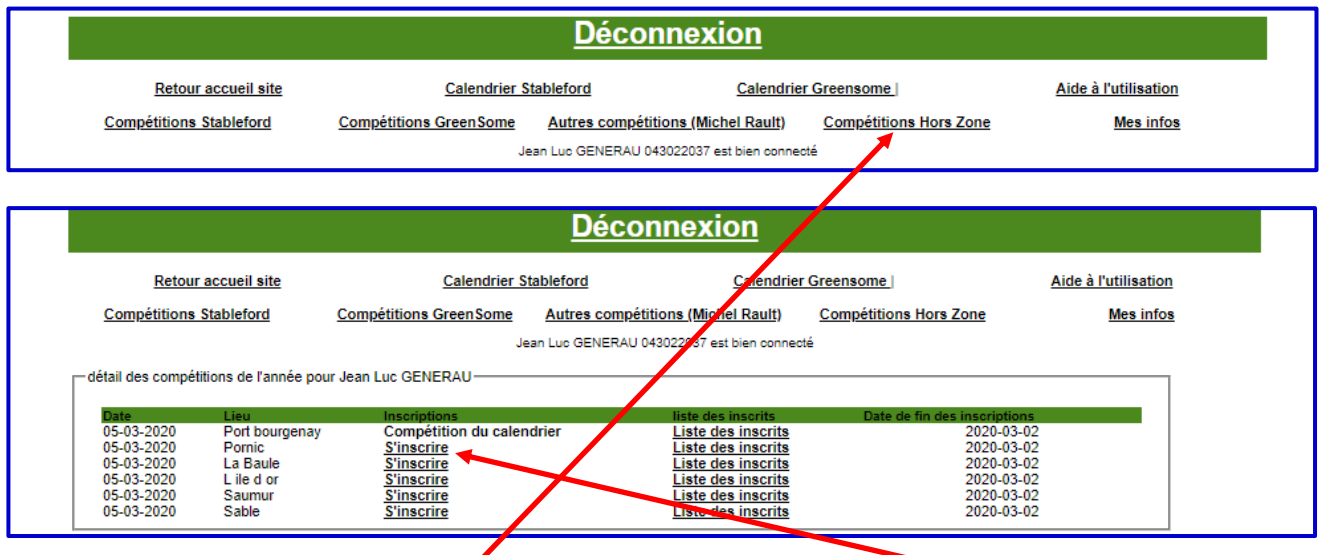

Cliquez sur Compétitions hors zone et cliquez sur s'inscrire en choisissant le golf ou vous voulez jouer Suivez ensuite le processus identique au stableford.

### **Compétitions en double greensome**

Le processus est le même que pour les compétitions Stableford, toutefois nous devrez impérativement cliquer sur le lien **"inscription du partenaire.**

**Connectez-vous à votre espace privé** *(voir le début du paragraphe 2 de ce tutoriel)*

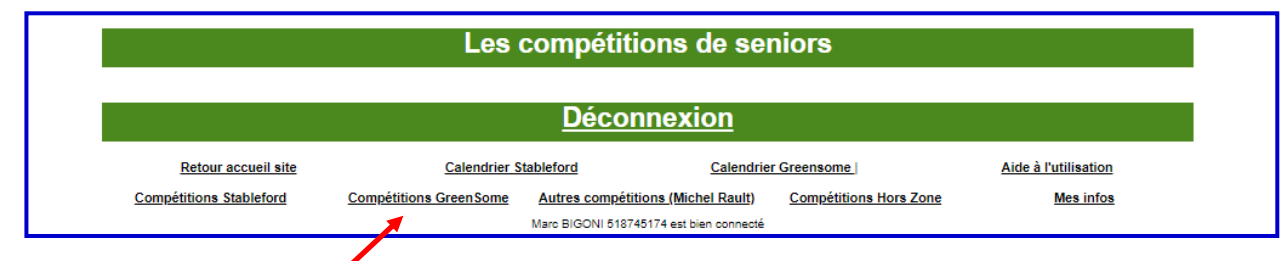

#### Cliquez sur « Compétitions Greensome », vous accédez à l'écran ci-dessous

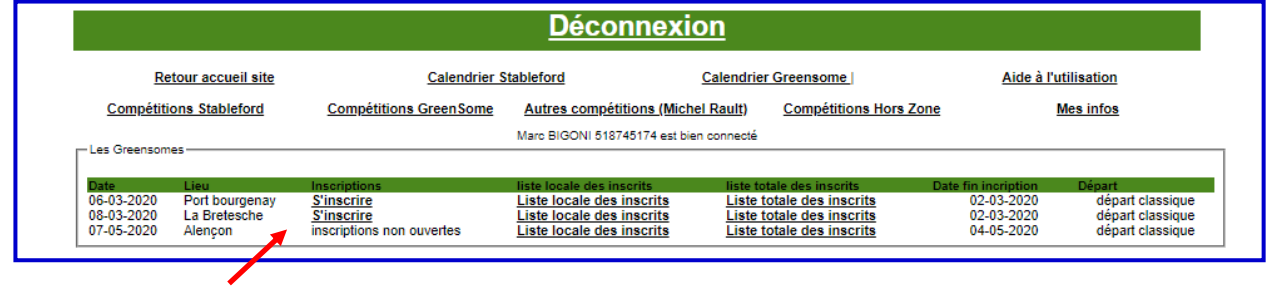

Choisissez le club ou vous voulez vous inscrire (par exemple La Bretesche)

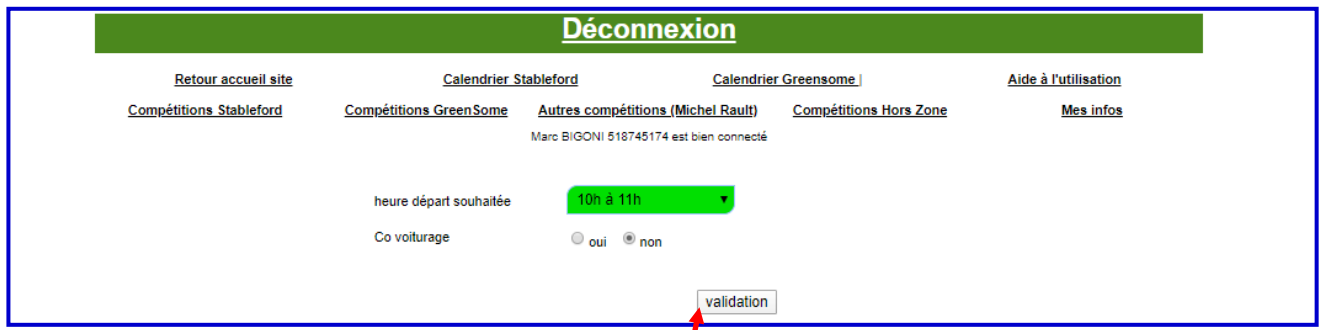

Choisissez une heure de préférence si vous le souhaitez, cliquez sur covoiturage si vous venez avec une autre équipe et dans ce cas comme pour le stableford, indiquez le nom du chauffeur.

Cliquez sur validation.

Vous accédez à l'écran ci-dessous ou vous devrez inscrire votre partenaire

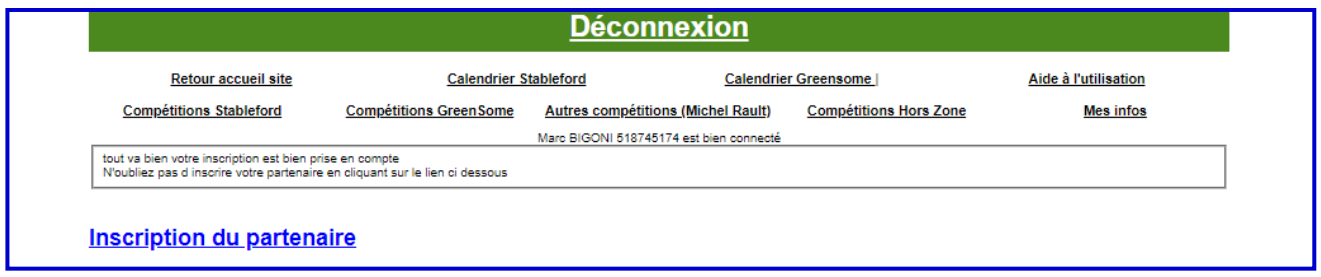

### Cliquez sur ''Inscription du partenaire''

Vous obtenez l'écran ci-dessous :

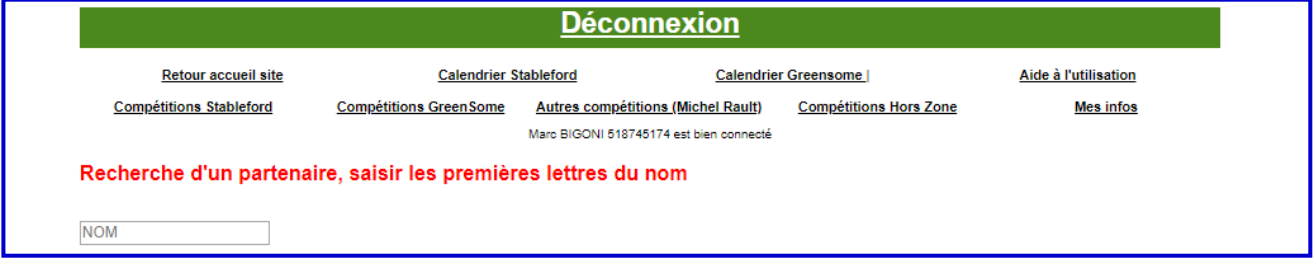

Tapez les trois premières lettres du nom de votre partenaire pour un accès rapide et cliquez sur son nom, l'inscription est prise en compte.

*(En inscrivant les 3 premières lettres, vous avez la liste des membres dont le nom commence par ces 3 lettres parmi tous les membres SGPDLL, ce qui vous permet de vous inscrire avec un joueur d'un autre club)*

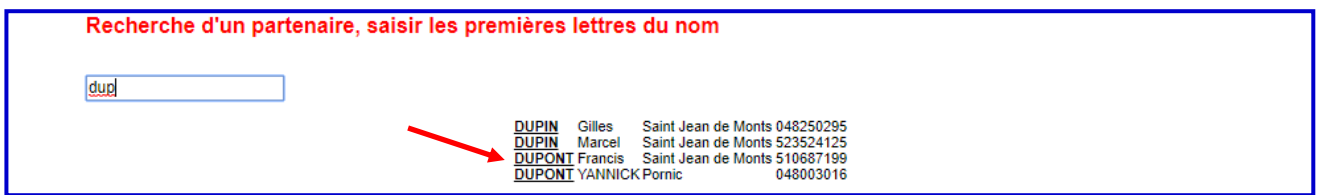

#### **Vous avez inscrit votre partenaire et votre équipe est inscrite.**

Si vous avez un doute retournez sur « compétitions greensome » et cliquez sur liste des inscrits, vous y trouverez votre équipe.

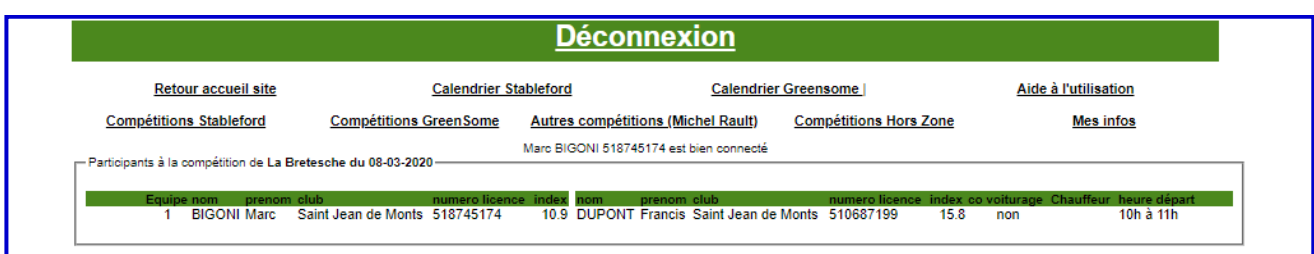

Si votre partenaire essaie de s'inscrire après que vous ayez inscrit l'équipe, il tombera sur l'écran ci-dessous :

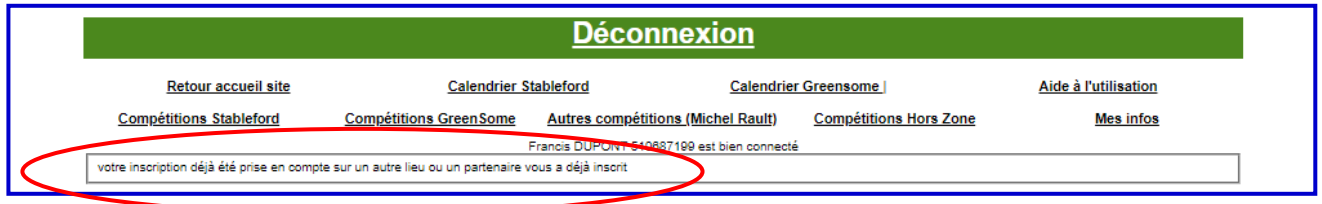

Si vous souhaitez vous désinscrire, retournez sur « compétitions greensome » et cliquez

« se scratcher de la compétition » et vous serez désinscrits.

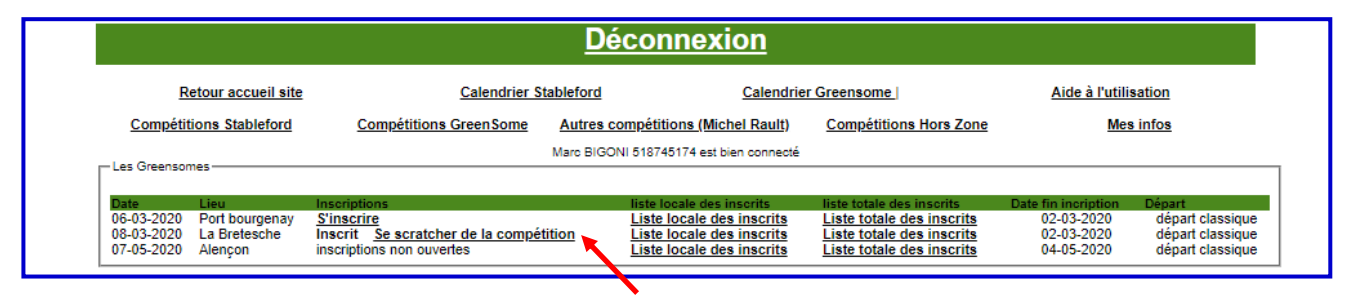

Bonnes compétitions à tous.